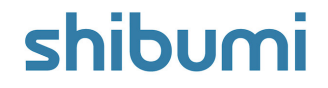

## **191.1-2 & 192.0 Release Notes** 20 May 2023

### **Contents**

### **191.1-2**

### **Issue Resolutions**

- Can't save / update editability rules for text attributes
- Remove name validation for metrics
- Grouped Tables with average aggregations sometimes cause blank screen

### **192.0**

### **Enhancements**

- Enhanced Manage Favorites dialog
- Ability to select an Association as a Datasource for Custom **Sections**
- Chart Custom Section Drill Down

### **Issue Resolutions**

- Calculations on publish are properly evaluated in the drilldown dialog but are delayed in showing in a metric view
- When installing Apps, children on templates don't have values calculated
- App upgrade fails to sync newly created attributes when there are template child items of that type
- New App export files contain incorrect values for scheduled Business Rule time

## **Enhanced Manage Favorites Dialog**

#### **Summary**

- Previously, users could view their favorite items via the Manage Favorites dialog.
- As part of our continued progression towards a more modern user experience, we've given the Manage Favorites dialog a facelift!
- The new design provides all of the same capabilities as before but is now presented in a clean and consistent manner.

#### **Applicable to**

**•** Favorites

#### **Set up**

- Access the Manage Favorites dialog by hovering over or clicking the star icon in the Navigation Sidebar then selecting "Manage Favorites" from the bottom of the list.
- Drag and drop to re-order Favorites. Select the 'X' to remove the item from the list. Save.

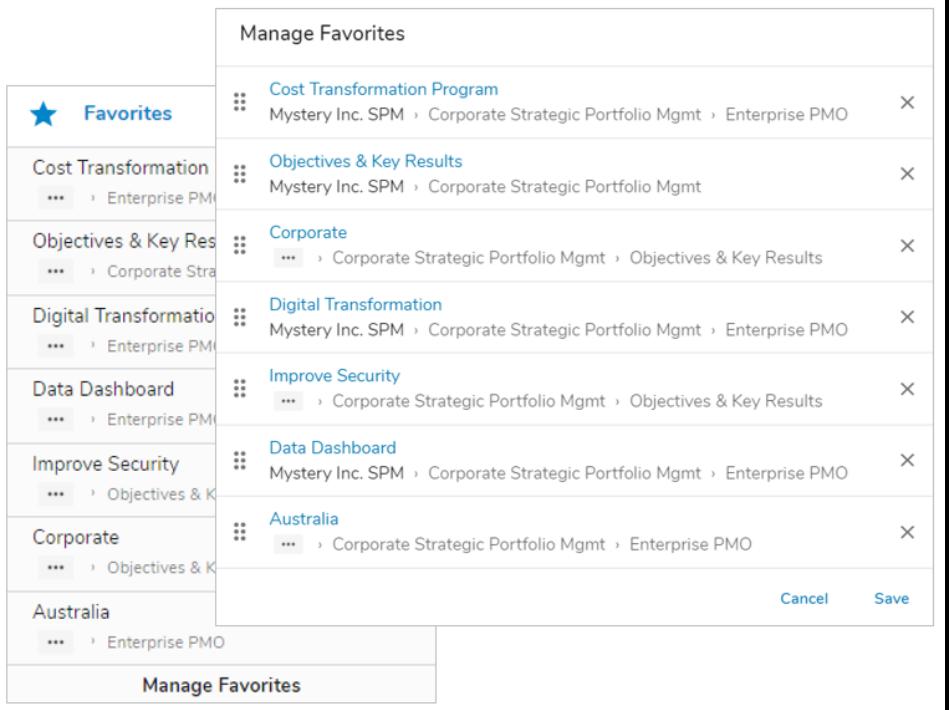

## **Select Association as a Datasource Type**

### **Summary**

- Previously, several Custom Sections could only display descendant work items.
- Admins wanted the ability to display associated work items in their custom sections to track and manage values on related items that are not direct descendants.
- E.g., In a solution with a hierarchy of Organization -> Programs -> Workstreams -> Projects, with each Project associated to a Strategic Objective (which are also direct children of Organization). App Admins would like a Chart that displays the total Project Value for each Strategic Objective.
- Now, when configuring Datasources on Custom Sections, Admins can choose either Descendant Templates or Associations as the Datasource Type.

### **Applicable to**

Workplan Gantt, Gantt, Chart Custom Sections

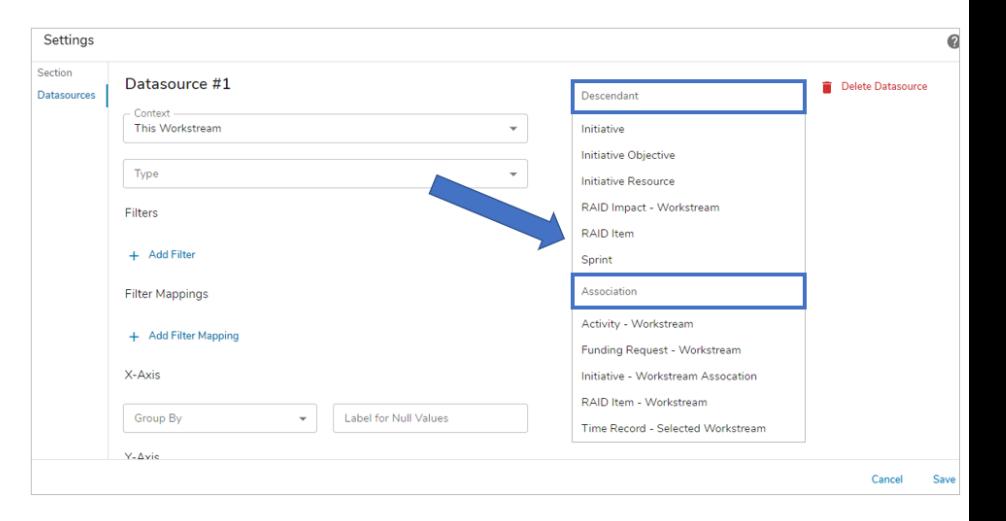

### **Set up**

- On any of the sections listed above, in the Settings dialog, navigate to the Datasources tab. Define the Context.
- Select the Type field (previously labeled Descendant API Name) to open the drop-down list of all available options.
- Note the Descendant and Association headers separating the options. Select a Type.
- Finish configuring the Custom Section as desired. Save.

# **Chart Custom Section Drill Down**

#### **Summary**

- Previously, Shibumi provided a variety of chart visualizations to depict aggregated data.
- Users often requested the ability to "drill down" into the chart to understand how the aggregated value was derived. E.g., on a stacked bar chart, a user might want to understand what Initiatives are contributing to the net benefit displayed for the bar representing a specific Workstream.
- Now, a drill down capability is available when using the Chart custom section!

#### **Applicable to**

Chart custom section

### **Set up**

- On a Chart custom section, open the Settings dialog. Note the new Drill Down tab on the dialog.
- Check the box on the Drill Down tab to enable it for the Chart. Save.

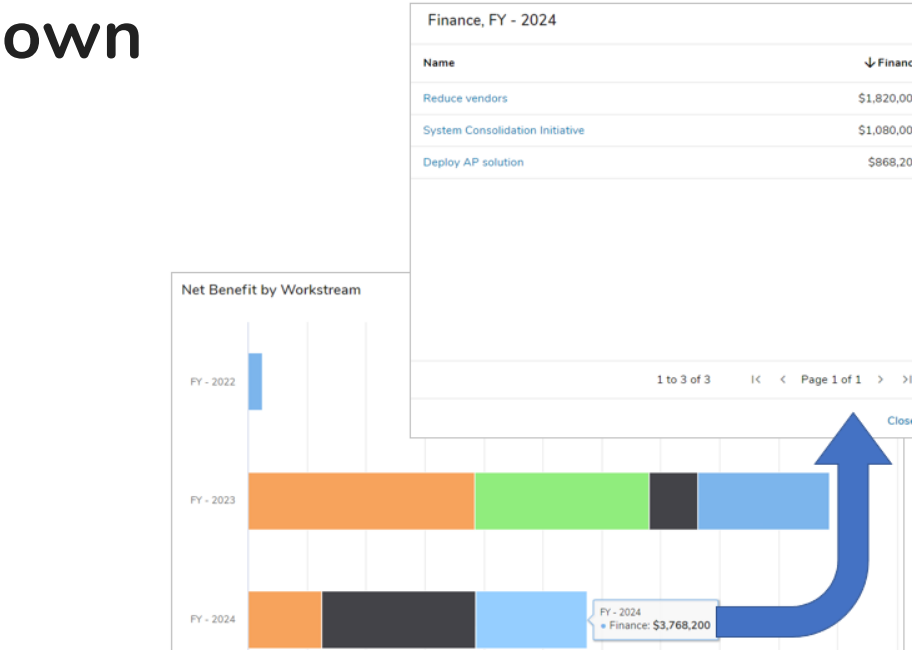

#### **Set up, continued**

On a work item, dashboard or presentation, click on a segment of the Chart to open the Drill Down dialog.

Cherations

Sales & Marketino

### **shibu**

 $L$ Finance

\$1,820,000

\$1,080,000 \$868,200

Close

### **Resolved Issues**

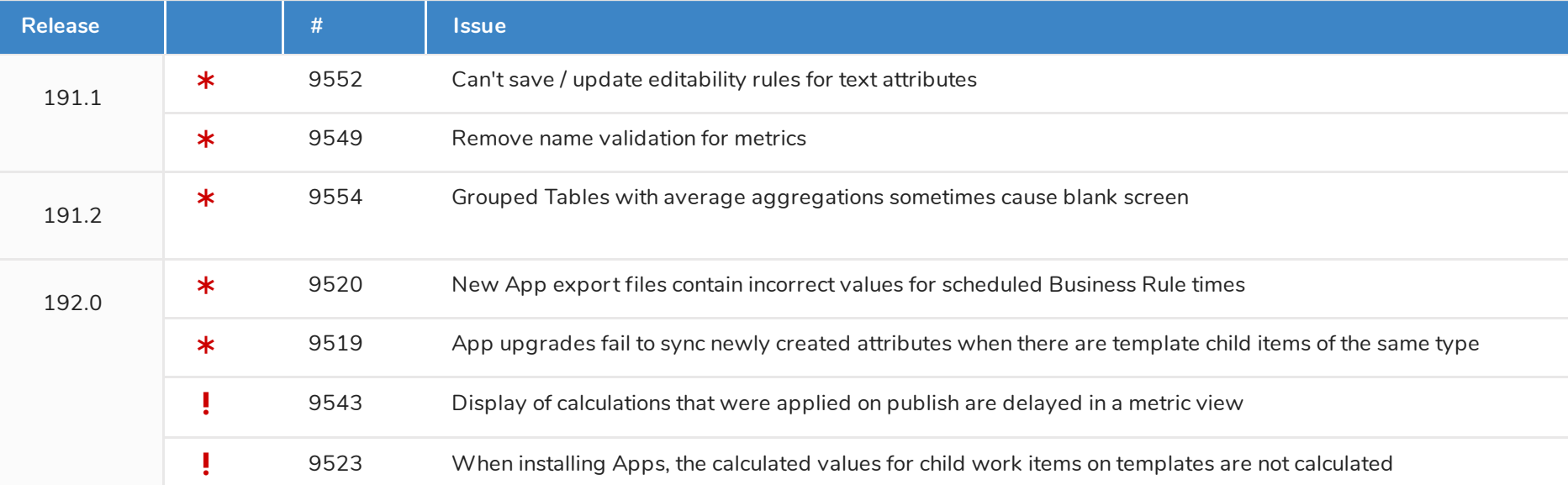

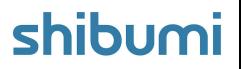